### <span id="page-0-0"></span>**Viewing Live Video**

The first time you log on to the Local Control interface,

it displays video in **Live Mode** .

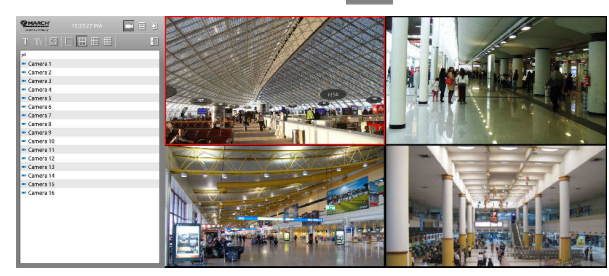

**Note:** When you log in again, you return to the display mode that was open the last time you logged off.

In **Live Mode**, select a camera from the list on the left and drag and drop it into the viewing area on the right. If you have more than one video cell view displayed, you can drop it into any of the 4, 9, or 16 video cells.

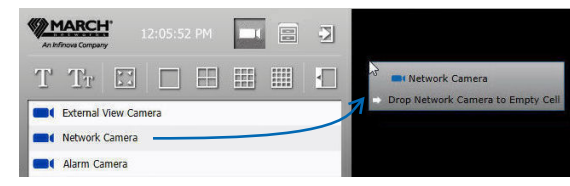

Only the enabled cameras are displayed. If the recorder is connected to an ESM, then only the cameras for which you have access are displayed.

**Note:** For analog cameras, live video is displayed at the best possible frame rate/size/quality, regardless of what is configured in the Administrator Console.

#### **Changing Views**

Use the view buttons to choose the number of camera video cells that appear.

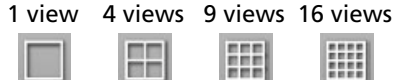

# **Next Steps**

When you finish viewing live video, you can switch to **Search Mode s** to locate video stored on the recorder's hard drives. See ["Searching and Playing](#page-1-0) [Archived Video" on page 2](#page-1-0).

# **Quick Reference - Controls**

#### Log On Controls

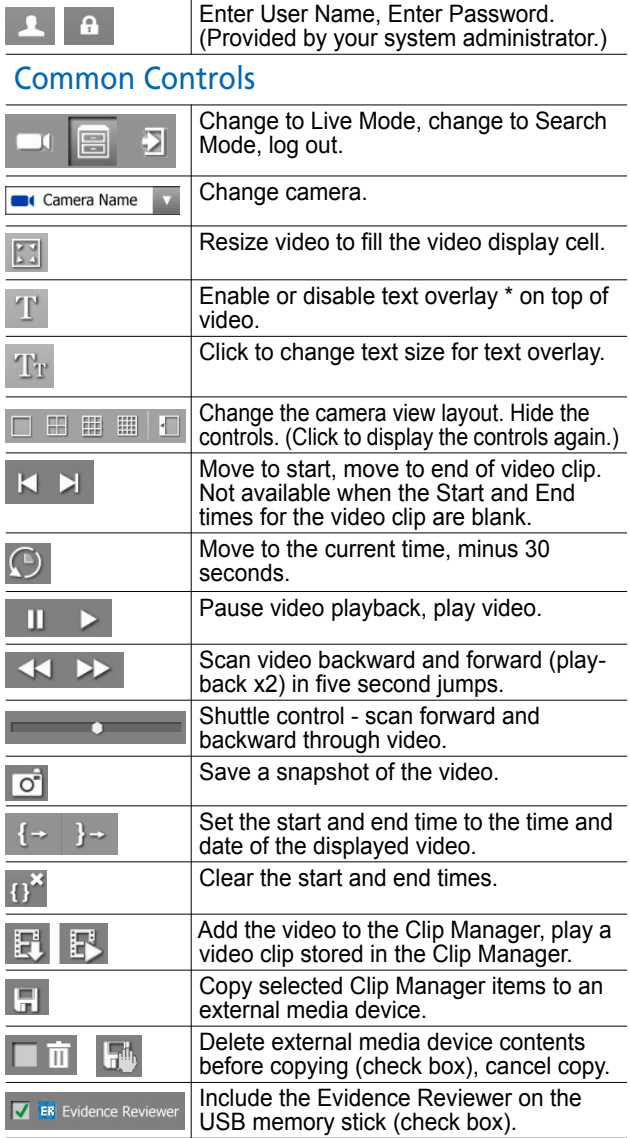

\* The enable/disable text overlay button is only available when the selected camera is configured as the primary camera for text capture (transaction or receipt data). For more information, see the *Administrator Console User Manual* or online help.

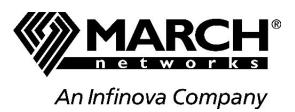

# **Local Control for the 8000 Series NVR Quick Start Guide**

This Quick Start Guide for the Local Control interface on the 8000 Series NVR provides the steps you need to view live video, to search for video stored on the recorder's hard drives, and to copy video to a USB memory stick.

The graphical user interface provides the following key features/benefits:

- Convenient local logon for live viewing and searching
- Control using USB mouse and monitor display
- Quick copying of evidence to an external media device connected to the recorder's USB port

If you have not yet connected a USB-compliant mouse and a monitor to the recorder, please see the *8000 Series NVR Local Control Addendum* PDF, which provides details specific to the 8000 Series, and supplements the *8000 Series NVR Installation Guide*.

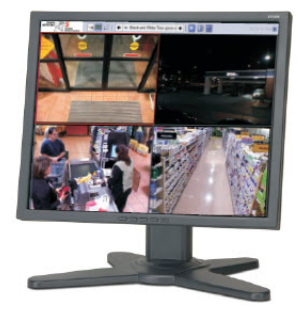

© 2013. March Networks, An Infinova Company. All rights reserved. 28624 Rev. 1.0. Information in this document is subject to change without notice. MARCH NETWORKS, March Networks Command, March Networks Searchlight, Shadow Archive, and the MARCH NETWORKS logo are trademarks of March Networks Corporation. Infinova is a trademark of Infinova Corporation. All other trademarks are the property of their respective owners. For technical support, please call 1-800-472-0116 or email techsupport@marchnetworks.com.

# <span id="page-1-0"></span>**Searching and Playing Archived Video**

Click the **Search Mode B** button and select a camera using the camera selector.

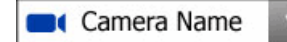

The playback controls and the time and date of the current playback position are displayed below the video.

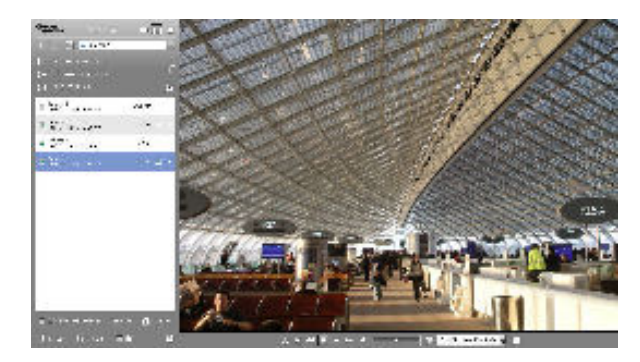

Find the video you want to view by changing the time and date displayed below the video. Select a value (for example, the day) and use the arrows to change that value.

#### 2013-03-18 06:20:44 AM

Use the playback controls to adjust the position.

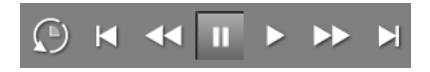

Or, use the shuttle control to scan through video at up to 16 times the playback speed forward or 8 times backward.

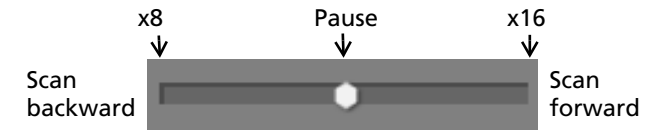

Click and drag the shuttle control knob to the left or the right. The farther from the center, the faster the scan.

The shuttle control knob returns to center when released if pause is selected on the playback control.

# **Adding Video to the Clip Manager for Copying**

Click  $\alpha^2$  to clear the start/end times, if they are not blank.

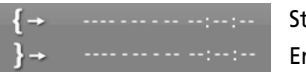

End time Start time

Adjust the time and date displayed below the video to find the point you want to set as the start of the video clip, as described in ["Searching and Playing Archived Video".](#page-1-0)

Click the **Start time** button  $\mathbf{I}$  to set that time as the start of your video clip. If the Start and End times are blank, the End time is automatically set to 1 minute later.

**Note:** If you click the **End time** button when both times are blank, the Start time is automatically set 1 minute earlier.

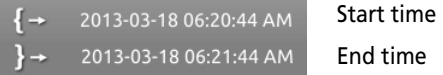

The duration and estimated size of the clip is displayed below the start and end time.

#### 01:01:00 (1.2 MB)

Adjust the time and date again to change the point in the video, and click the Start time and/or End time buttons again to edit the clip.

After you have finished setting the start and end time for the video clip, click the **Add to Clip Manager** button to add the selected video to the Clip Manager.

Camera 15 3.3 MB 2013-03-18 05:49:57 AM

The name of the camera, the date and time of the video, and the size of the video all appear in the Clip Manager list.

A **Play** button  $\mathbb{R}$  and a **Delete** button  $\times$  appear beside a video clip when you select it in the Clip Manager. Use them to play the clip or remove it from the Clip Manager.

When you select a video clip in the Clip Manager, you can copy it directly to a USB memory stick connected to the recorder's USB port (see ["Copying Video"\)](#page-1-1).

You can also use the **Snapshot** button  $\overline{C}$  to add a snapshot to the Clip Manager. If you play a snapshot from the Clip Manager, the start and end times are the same.

#### **Including the Evidence Reviewer**

You can include the Evidence Reviewer on the USB stick with the copied video. The Evidence Reviewer is a playback tool that lets third-party investigators or law enforcement authorities view video clips.

**V** ER Evidence Reviewer  $(43.8 \text{ MB})$ 

**Note:** If your administrator has not added the Evidence Reviewer to the recorder, this option is not available.

#### **Viewing Estimated Storage Capacity**

The available space on the USB memory stick updates when you save items from the Clip Manager.

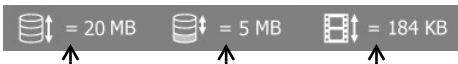

Total capacity Available space Size of video

If you include the Evidence Reviewer, its size is added to the size of video.

You can select the check box  $\Box$  to delete the current contents before the selected items are copied.

# <span id="page-1-1"></span>**Copying Video**

**CRI** Click the **Copy** button to write the selected video clips and/or snapshots in the Clip Manager to a USB memory stick.

 $\Box$  The Copy button is disabled if there is not enough space for the copy, or no USB stick is connected.

 $\sqrt{\frac{1}{2}}$  When a copy is in progress, a hand appears on the Copy button and you can click it to cancel the copy.

IF if the copy is successful, a disk icon with a green check appears.

**If the copy fails, a disk icon with a red exclamation** point appears.

# **Next Steps**

After you are finished searching for video, you can:

- Change to Live Mode **that in** to view live video from the recorder. See ["Viewing Live Video" on page 1](#page-0-0).
- Log out  $\Box$  of the graphical user interface.